# Guía de inicio rápido

**Tu pilar para el futuro.**

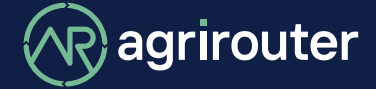

**powered by agricultural industry.**

La solución universal, independientemente entre máquinas y aplicaciones de software del fabricante, para el intercambio de tus datos: intercambia con total facilidad datos esta guía de inicio rápido. agrícola de distintos fabricantes, siguiendo

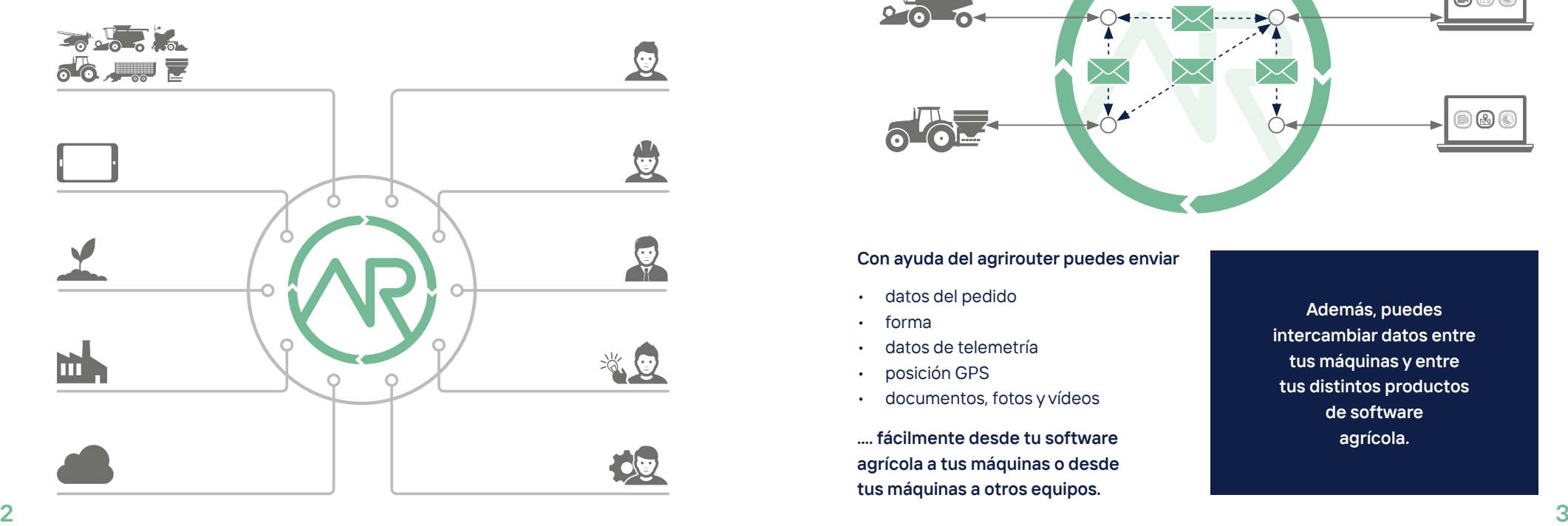

### **Vista general del agrirouter ¿Qué puede hacer el agrirouter?**

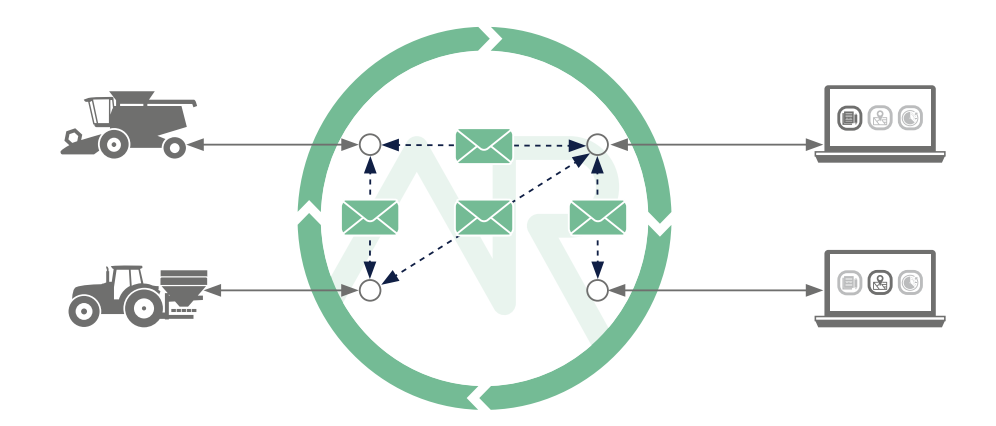

### **Con ayuda del agrirouter puedes enviar**

- datos del pedido
- forma
- datos de telemetría
- posición GPS
- documentos, fotos y vídeos

**.... fácilmente desde tu software agrícola a tus máquinas o desde tus máquinas a otros equipos.**

### **Además, puedes intercambiar datos entre tus máquinas y entre tus distintos productos de software agrícola.**

## **Configuración sencilla en tres pasos**

Vista general del agrirouter en el participat de la participat de la participat de la Página 2 ¿Qué puede hacer el agrirouter? Página 3

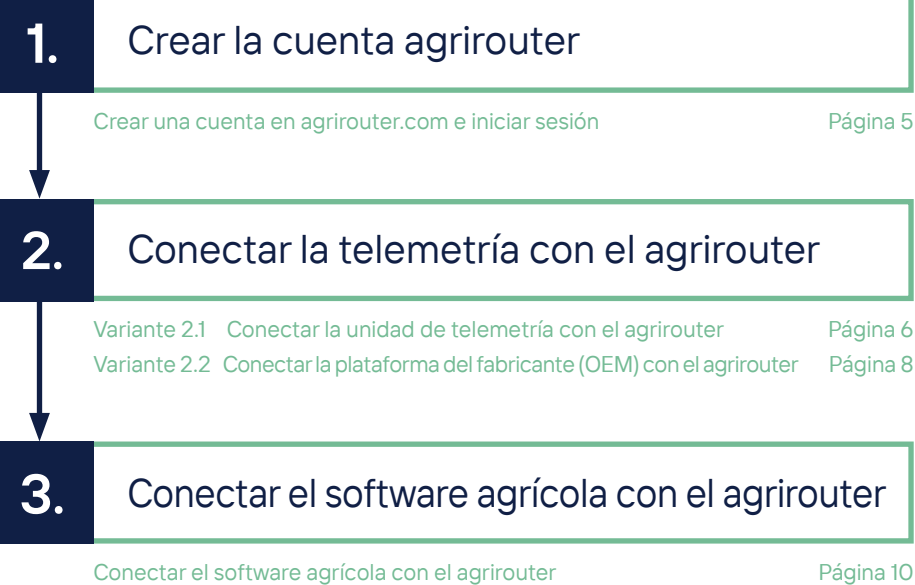

Control de las conexiones en el proporciones de la proporcione de la proporcione de la proporcione de la proporcione de la proporcione de la proporcione de la proporcione de la proporcione de la proporcione de la proporcio

**1.**

## **Crear la cuenta agrirouter**

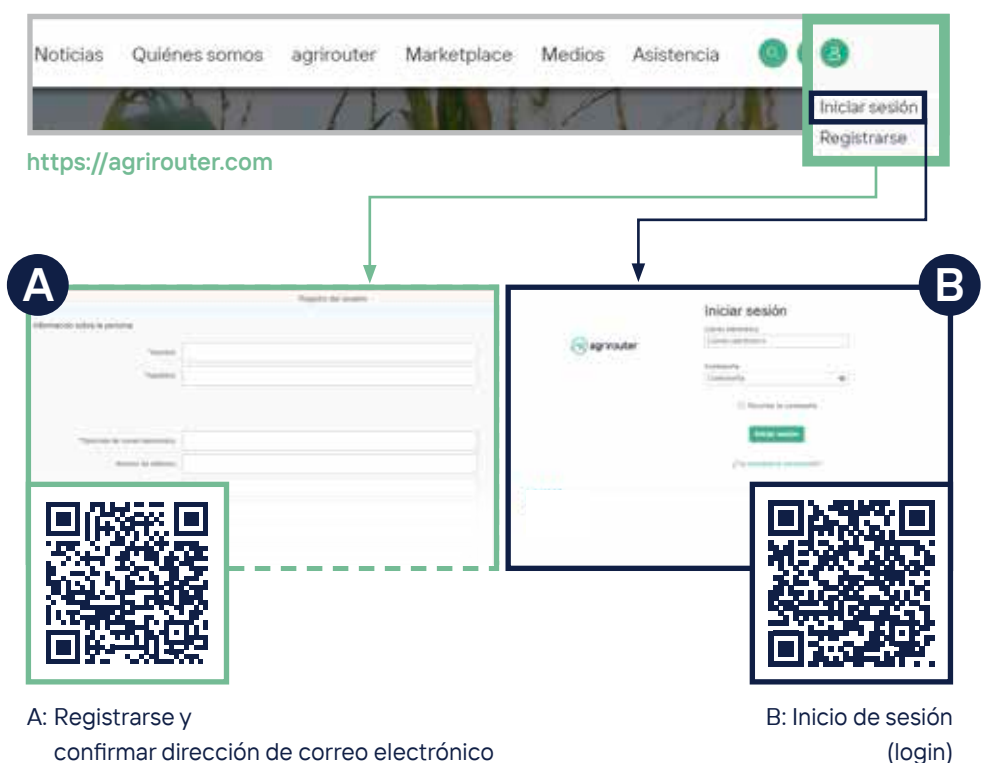

 confirmar dirección de correo electrónico

## Variante **2.1**

### **Conectar la unidad de telemetría con el agrirouter**

**3**

**4**

**5**

**2**

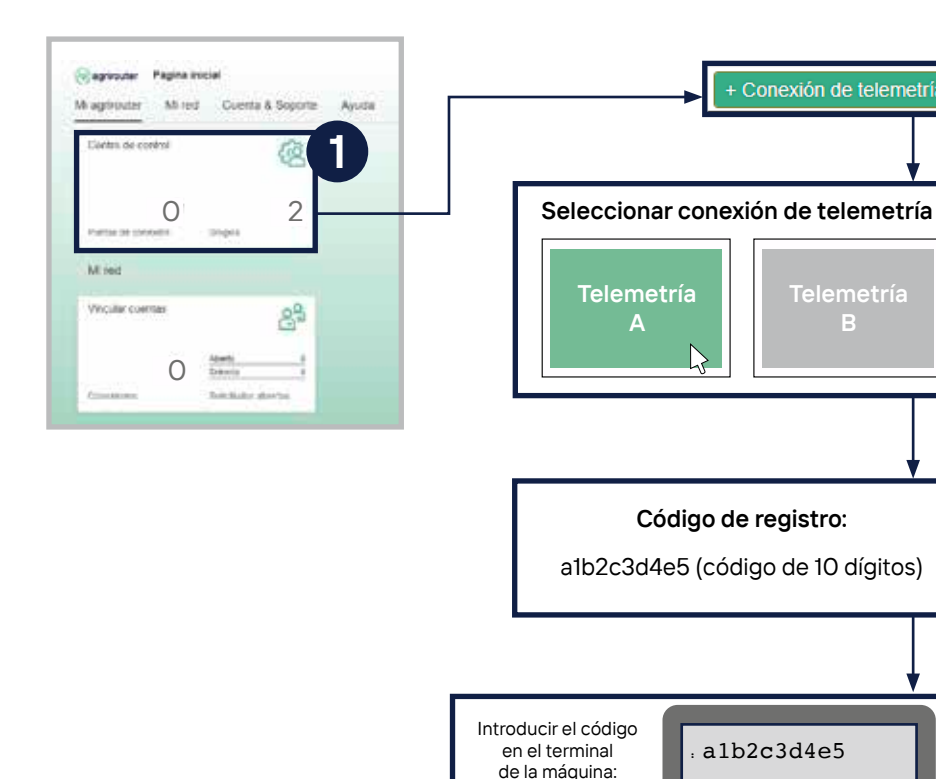

- Haz clic en el campo «Centro de control».
	- 2. Selecciona el botón «+ Conexión de telemetría».
	- 3. Selecciona la conexión de telemetría que desees utilizar.
	- 4.-5. Se generará un código de registro que, a continuación, deberás introducir en tu terminal o tu app.

En esta guía puedes ver cómo funciona esto para tu equipo.

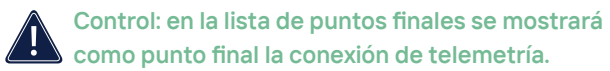

**Con el código QR puedes acceder a la Guía de inicio rápido en línea para obtener más información. GUÍA DE INICIO RÁPIDO EN LÍNEA**

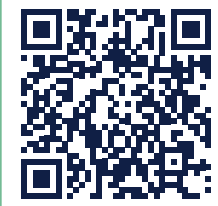

### Variante **2.2 Conectar la plataforma del fabricante fabricante con agrirouter**

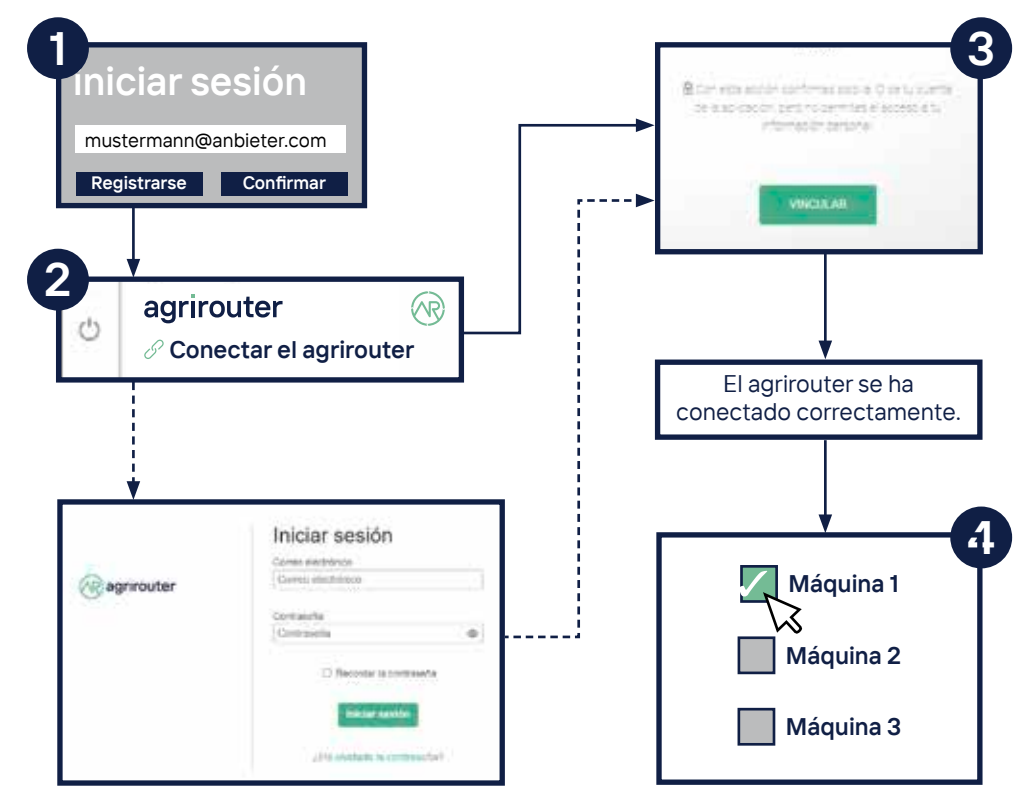

- 
- **3** 1. Inicia sesión en la plataforma del fabricante de la máquina. 2. Haz clic en el botón «Conectar agrirouter». El nombre puede variar en función de la plataforma del fabricante de la máquina. A continuación, inicia sesión en el agrirouter.
	- 3. Haz clic en «Conectar». En la mayoría de plataformas, aparecerá el mensaje «El agrirouter se ha conectado correctamente».
	- 4. En la plataforma del fabricante de la máquina, selecciona la(s) máquina(s) en cuestión (conexión de telemetría) y realiza la conexión con el agrirouter (algunos fabricantes habilitan todas las máquinas en el momento de la activación).

**Control: en la lista de puntos finales se mostrarán como puntos finales la plataforma del fabricante de la máquina (tipo: plataforma de telemetría)** / ! \ **y las conexiones de telemetría vinculadas8 de este fabricante de la máquina.**

**GUÍA DE INICIO RÁPIDO** 

**EN LÍNEA**

**Con el código QR puedes acceder a la Guía de inicio rápido en línea para obtener más información.**

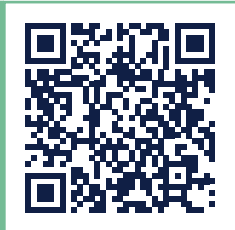

## **3. Conectar el software agrícola con el agrirouter**

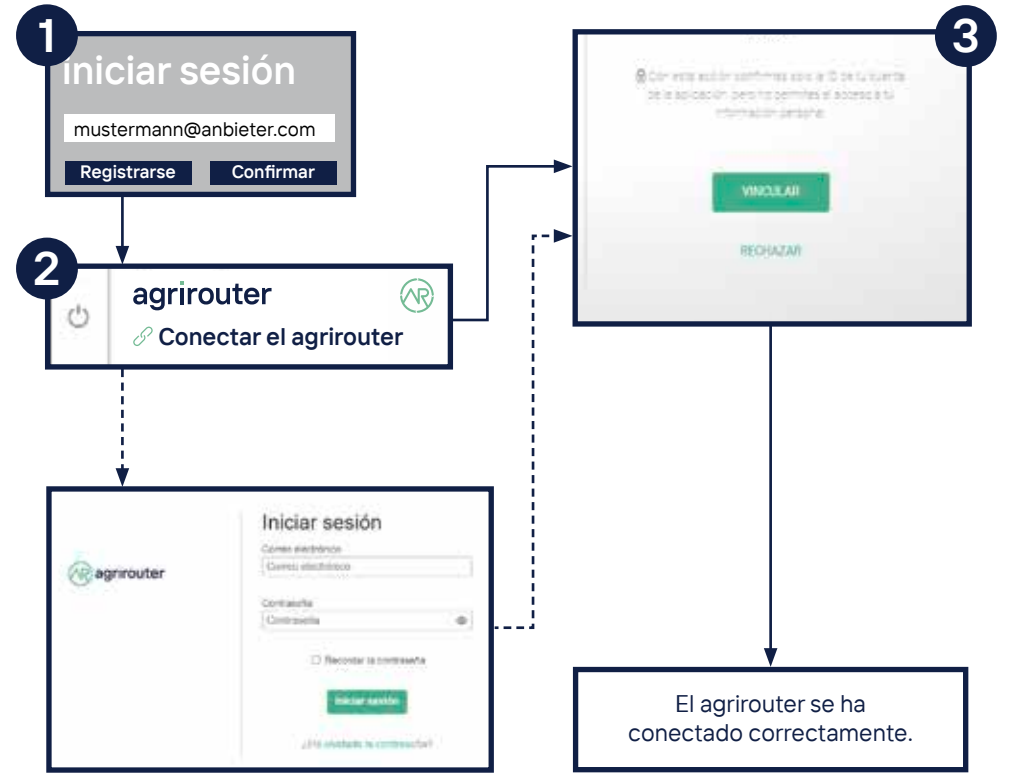

- 1. Inicia sesión en el sitio web del proveedor del software agrícola.
- 2. Haz clic en el botón «Conectar agrirouter». El nombre puede variar en función del proveedor de software agrícola. A continuación, inicia sesión en el agrirouter.
- 3. Haz clic en «Conectar». En los equipos de la mayoría de proveedores, aparecerá el mensaje «El agrirouter se ha conectado correctamente».

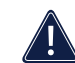

**Control: en la lista de puntos finales se mostrará como punto final el software agrícola.**

**GUÍA DE INICIO RÁPIDO** 

**EN LÍNEA**

**Con el código QR puedes acceder a la Guía de inicio rápido en línea para obtener más información.**

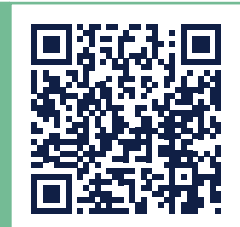

**10 11**

## **Control de la conexión**

### **... ¿Cómo conectarse?**

### **Controles 2.1 + 3.**

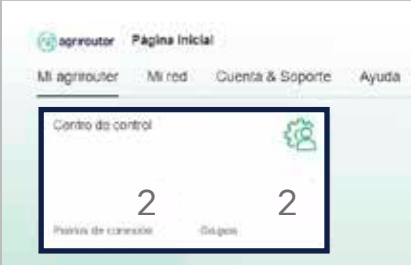

### **Controles 2.2 + 3.**

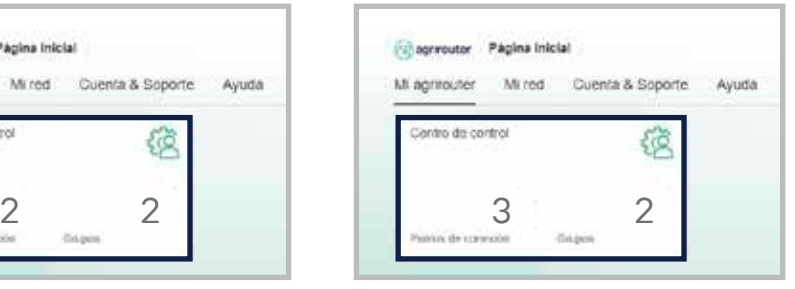

Aparecerán 2 nuevos puntos finales.

Aparecerán 3 nuevos puntos finales.

Una vez que hayas realizado la conexión, podrá controlar el proceso en el centro de control de tu cuenta de agrirouter. Aquí podrás ver si ha cambiado el número de tus puntos finales.

**Mediante el código QR puedes acceder a nuestra página «How to connect?». Allí encontrarás instrucciones paso por paso sobre cómo conectar tus terminales y/o tus soluciones de software agrícola con tu cuenta de agrirouter. ¿CÓMO CONECTARSE?**

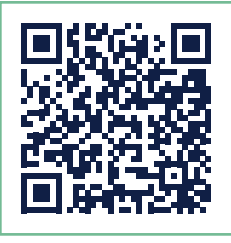

 **En el control para la vía 2.2. + 3 deben haberse creado 3 puntos finales. Si has conectado varias telemetrías con tu agrirouter, el número de puntos finales será mayor.** 

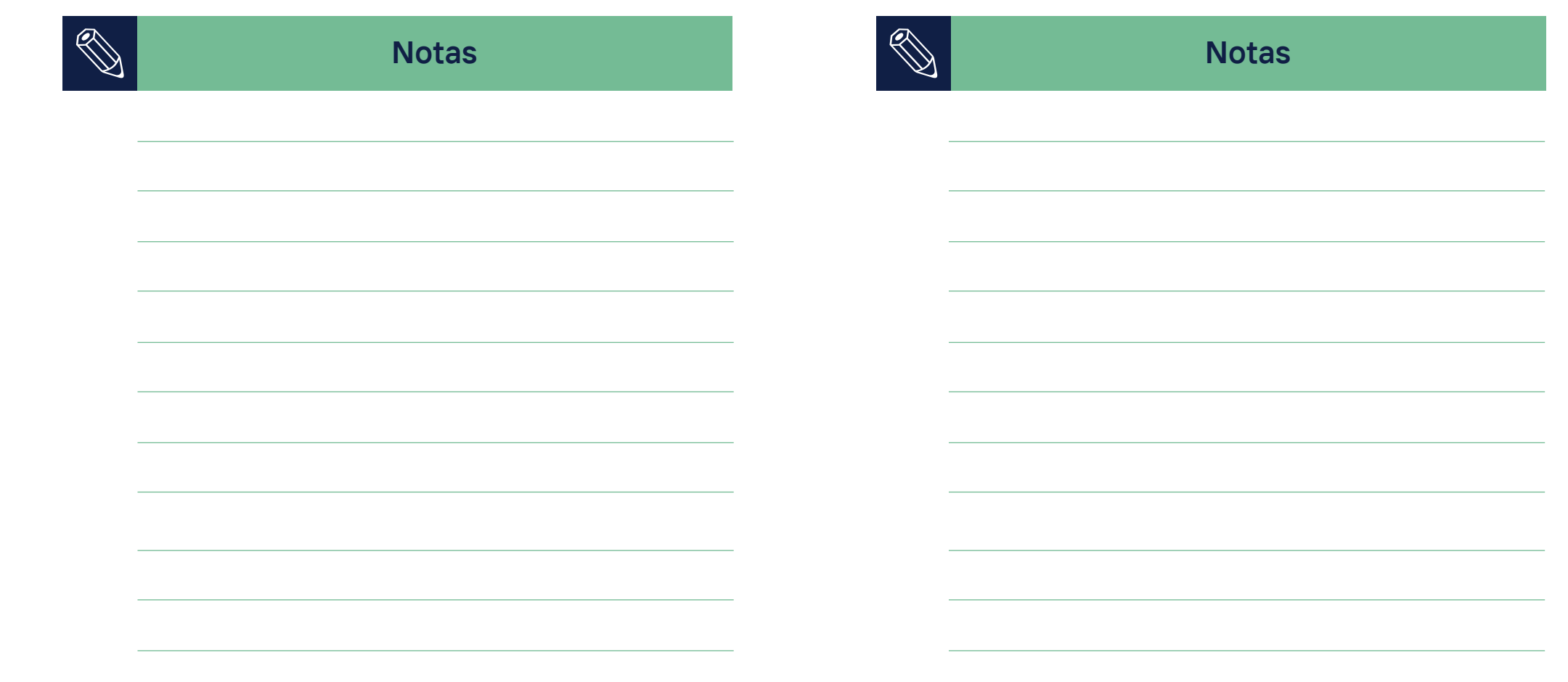

### **agrirouter.com**

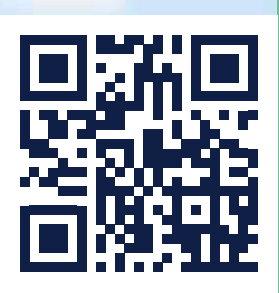

**Tu pilar para el futuro.**

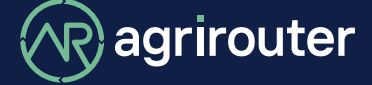

**powered by agricultural industry.**